商品種別=レンタルの、貸出期間ごとの単価または掛率を登録します。

登録した単価は伝票で商品種別=レンタルを入力時、優先的に単価に採用されます。

### Point

- ・登録した商品別期間単価が採用されるのは商品種別=レンタルの明細のみです。 商品種別=レンタル以外(販売等)ではこの単価は採用されません。
- ・発注、仕入には同様の機能はありません。
- ・商品種別=レンタルの場合の、商品単価の採用優先度(上から順に優先度高) ①商品別期間単価 ②得意先マスタ単価種類で設定した単価
- ・期間単価は商品コード無しで登録できます。 この場合、個別の期間単価を登録していない全商品で登録した期間掛率が採用されるので まず全商品の期間掛率を登録し、その後個別の期間単価(掛率)を登録すると全商品の期間単価を 登録しなくても期間単価が全商品で採用されます。
- ・商品コードなしの場合、登録区分は期間掛率固定です。
- ・商品コードなし、または商品コード指定で掛率登録時、期間名は同一名称を設定できません ※受注入力、売上入力画面明細の単価参照画面にて、期間名から掛率を判定しているため
- 1) 登録方法

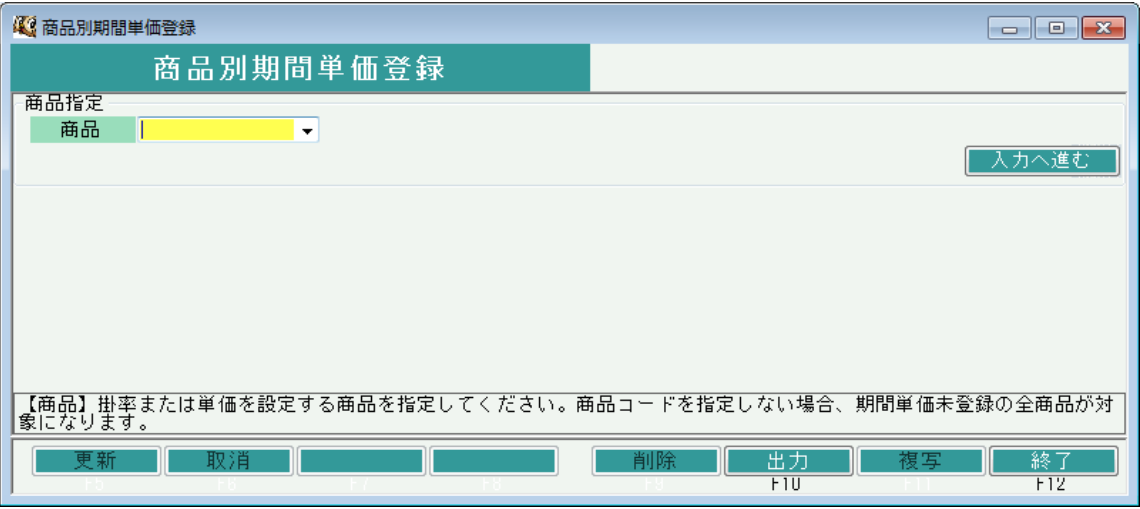

- ① 商品を指定します。
	- ※コードを直接入力するか、SpaceまたF4キーでマスタ一覧より選択します。

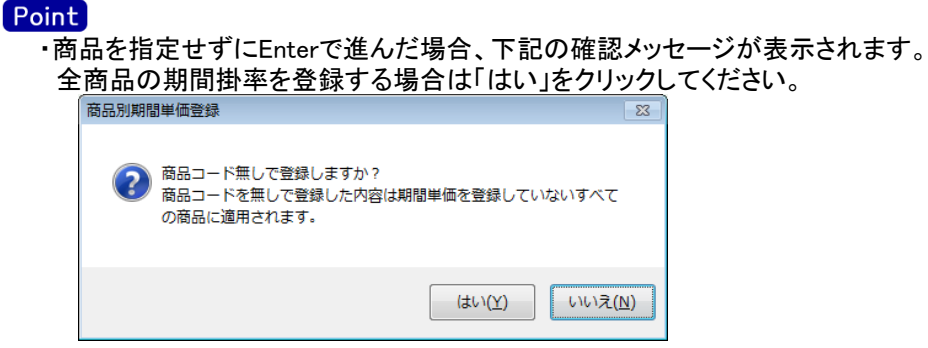

② 商品の指定後Enterで進むか、「入力へ進む」ボタンをクリックすると以下のような画面が表示されます。

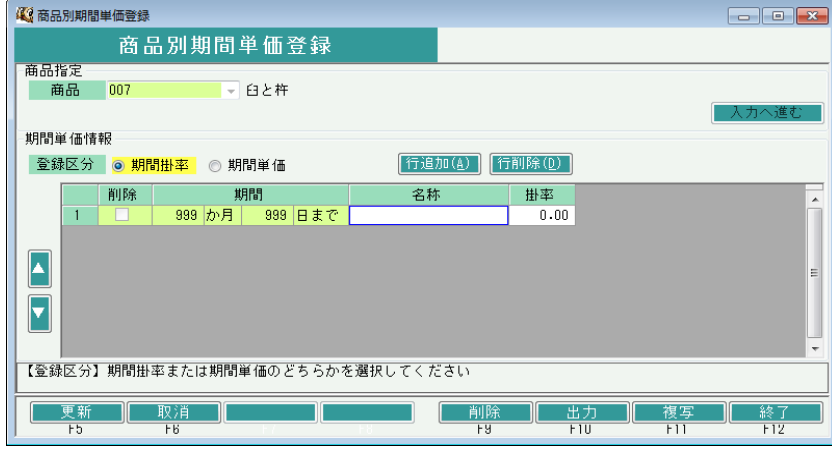

③ 登録区分を選択します。期間掛率か期間単価のどちらかを選択してください。

### Point

- ・ 商品コードを指定していない場合は期間単価は選択できません。
- ・ 期間単価を選択した場合、伝票入力時は登録した期間単価が採用されるため 得意先マスタ「レンタル単価種類」で選択している商品マスタのレンタル単価は無効になります。
- ④ 単価または掛け率を摘要する期間や名称、単価、掛率を入力します。

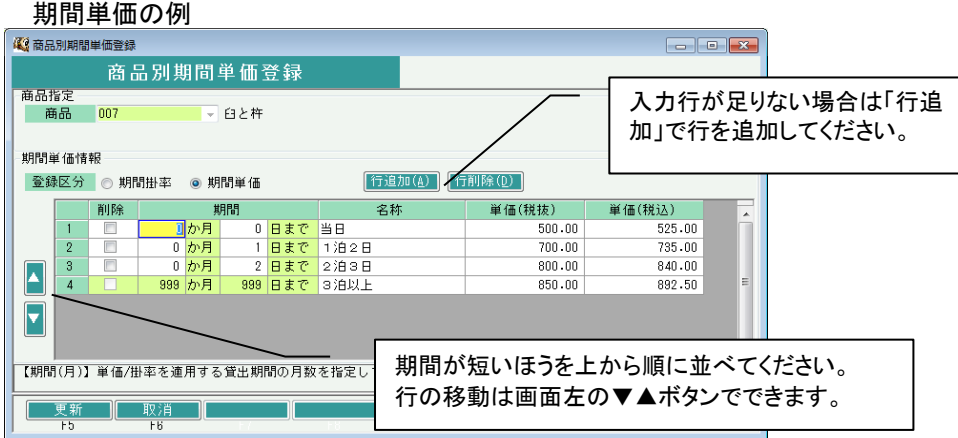

#### 期間掛率の例

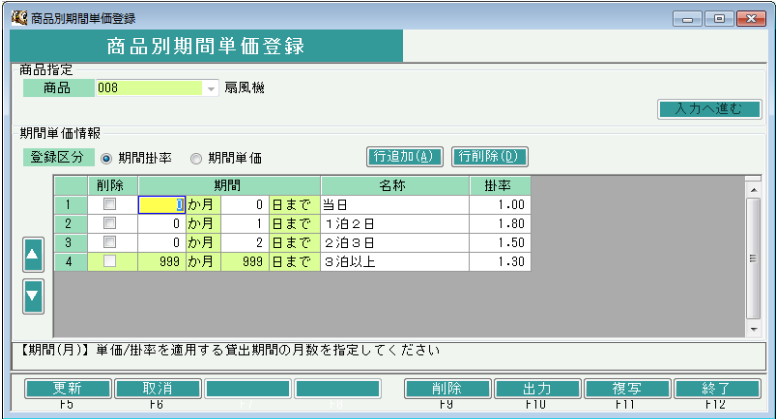

# Point

・「期間」は開始日~終了日の月数差、日数差を設定します。 貸出当日に返却する場合は期間は「0ヶ月0日まで」、翌日返却の場合は「0ヶ月1日まで」を登録します。 ④ 更新ボタンにて登録完了です。

## **Point**

- ・名称は入力必須です。
- ・期間の短いほうを上から順に並べて登録してください。
- 明らかに期間の大小が違う場合や同一期間が2行以上ある場合は登録チェックでエラーが表示されます。

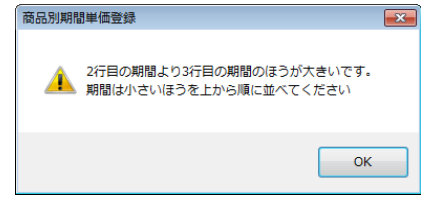

・登録済みの全内容を削除したい場合は商品コードを指定してEnterを押した後に「削除」ボタンを クリックします。

 ただし、商品コード未指定時は削除ボタンは押下できません (誤って全件削除できないようにするため)

・登録済みのある行(期間)のみ削除したい場合は削除チェックをONにして登録します。

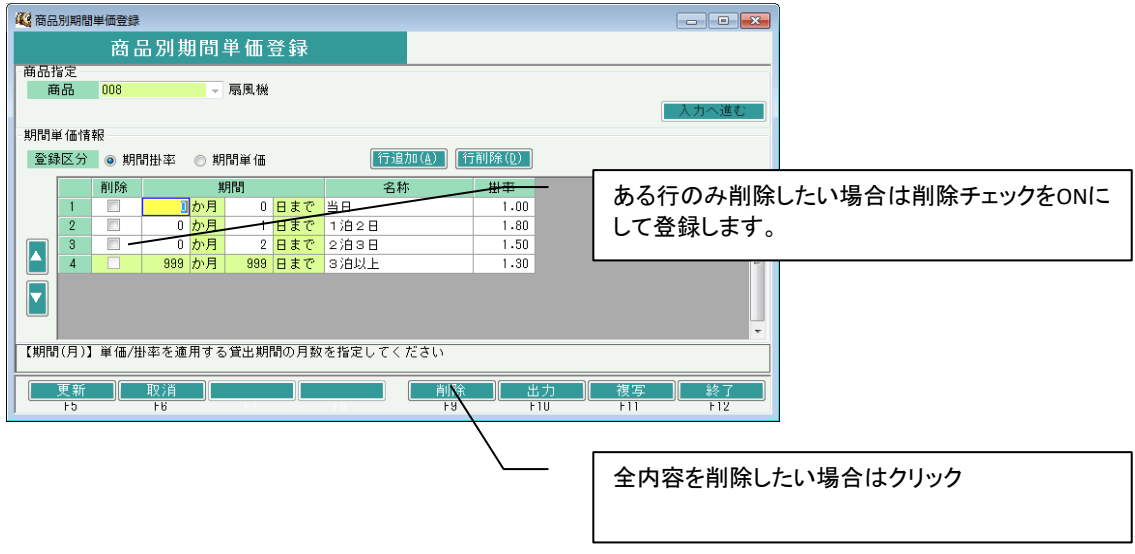